# **ATIVIDADES COMPLEMENTARES**

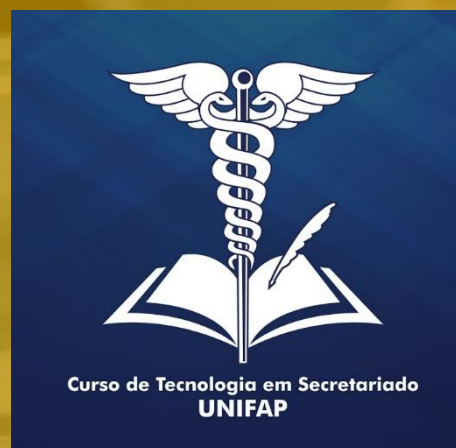

#### **MANUAL DISCENTE**

**Aprendendo como registrar meus certificados no SIGAA?**

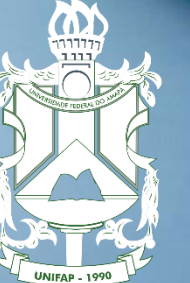

UNIVERSIDADE **FEDERAL** DO AMAPÁ

**Acessar o SIGAA com login e senha**

**Ensino**

**Registro de Atividades Autônomas**

#### DEPARTAMENTO DE FILOSOFIA E CIENCIAS HUMANAS - DFCH (11.02.25.13)

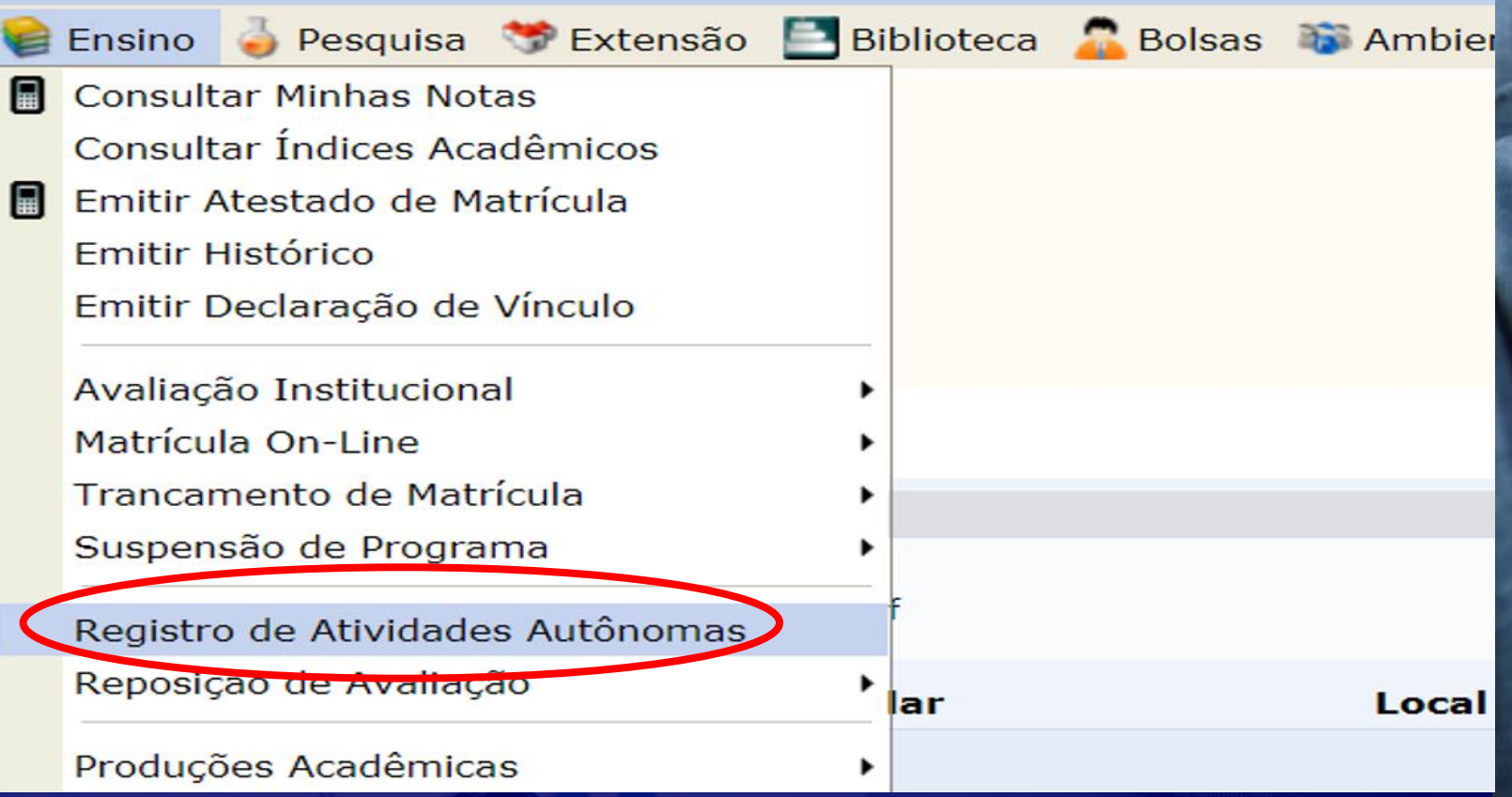

**Sigam o passo a passo da imagem para começar a realizar o registro de sua carga horária.**

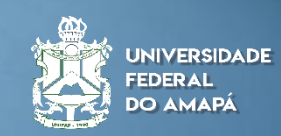

#### **Registro de Atividades Autônomas**

#### **Cadastrar Novo Registro**

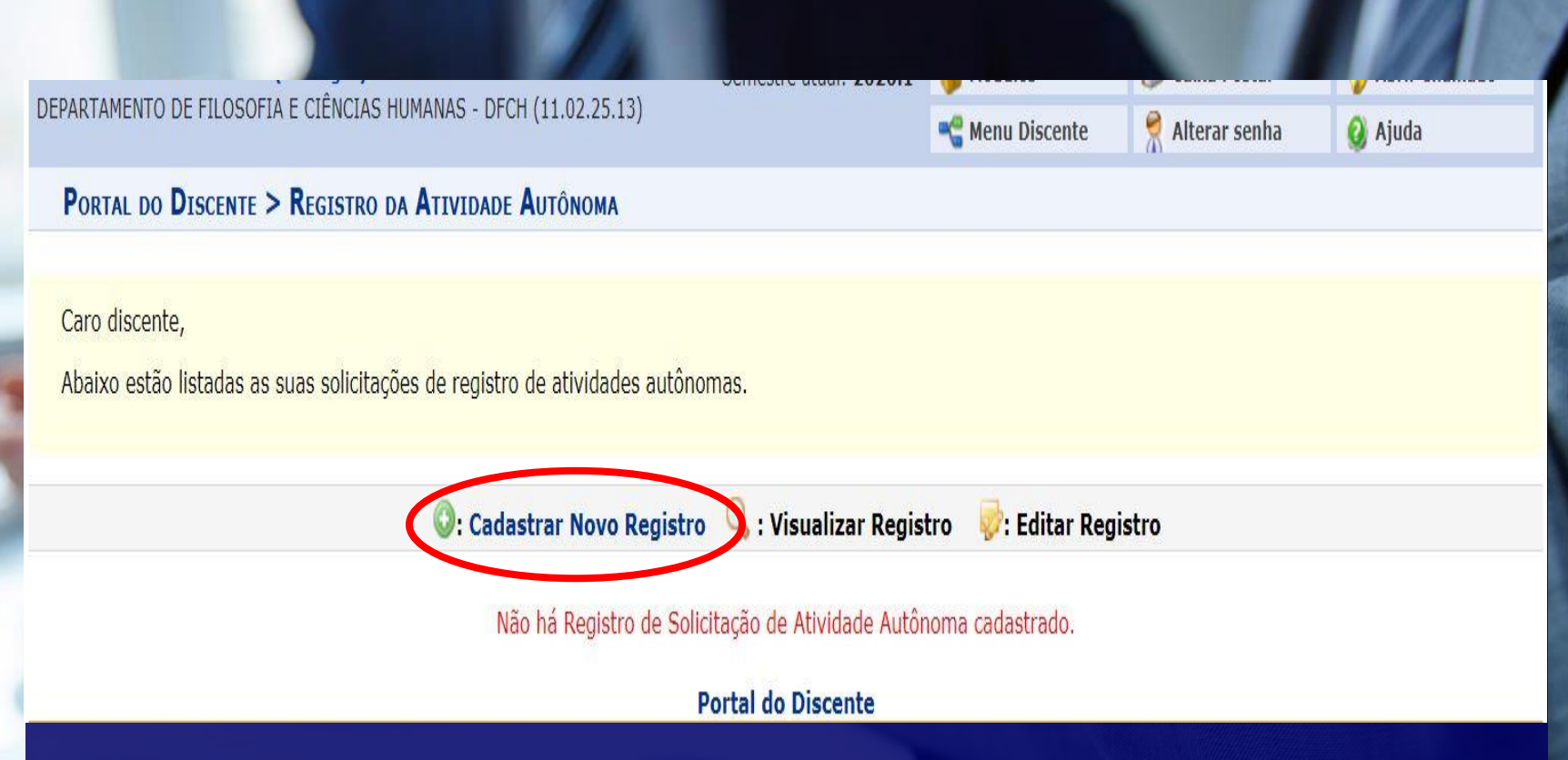

**Nessa seção constarão todos os registros de atividades que o discente inserir;**

**Assim, também há a possibilidade de editar e visualizar cada registro realizado anteriormente.**

**Para cadastrar um certificado, clique em cadastrar novo registro;**

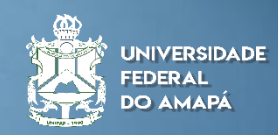

**3º Passo Realizando o Registro Escolher arquivo (PDF)**

**Obs:** Se tiver informações no verso do certificado, deve ser enviado frente e verso em arquivo único).

**Selecionar tipo de atividade**

**Descrever as informações sobre o comprovante**

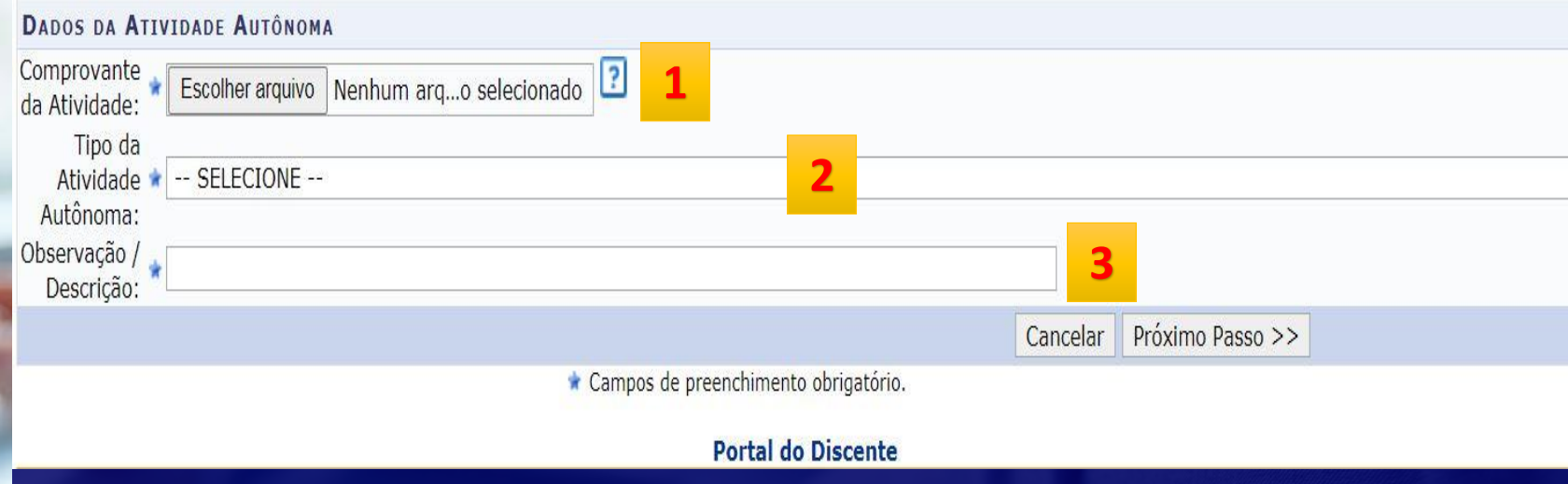

**1. Anexar os comprovantes no formato PDF; 2. Selecione o grupo de Atividade conforme a descrição de cada um; 1 2**

**3. Na observação coloque sobre a que se refere o comprovante e a carga horária. 3**

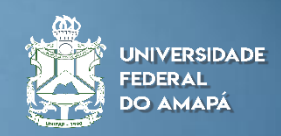

## **Visualizar Registro**

**Confirmar Registro**

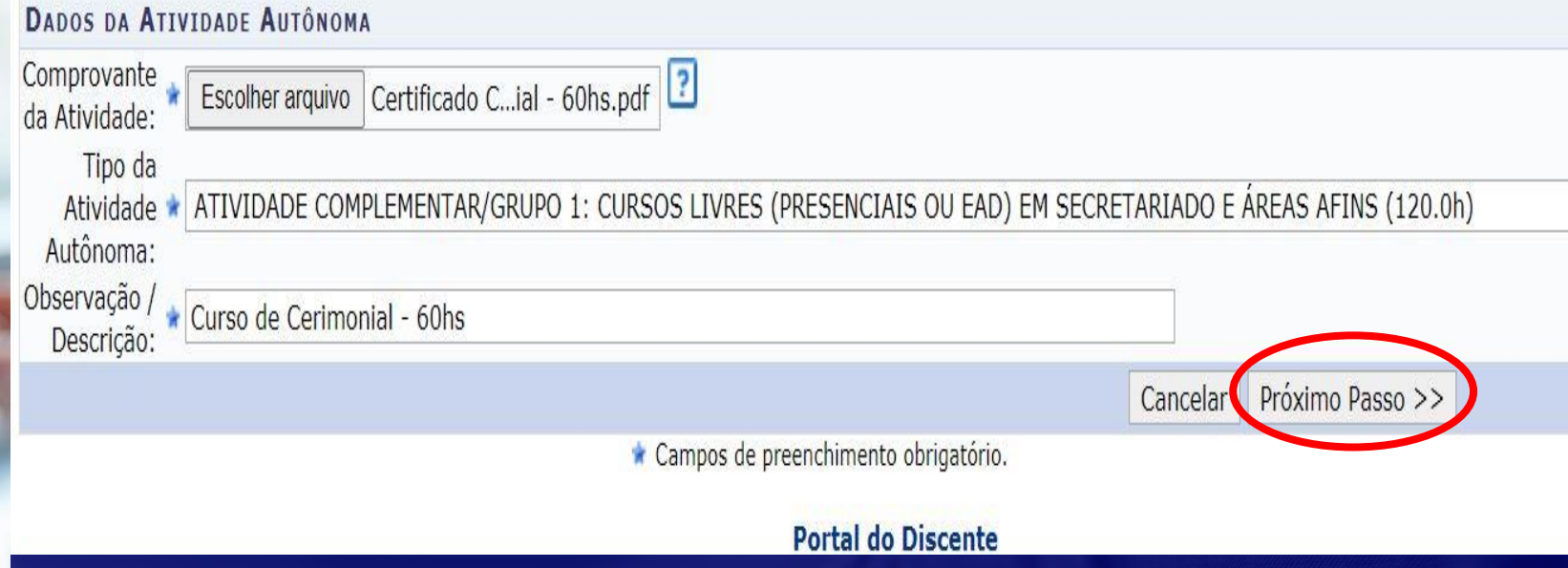

## **Confirme se está tudo preenchido, após isso, clique em "Próximo Passo".**

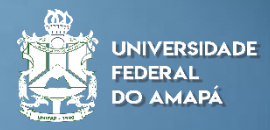

**Visualizar se está tudo correto antes de realizar o cadastro.**

**Dessa etapa em diante segue para a Coordenação do Curso** Caro discente,

Confirme se as informações abaixo estão corretas antes de cadastrar a solicitação.

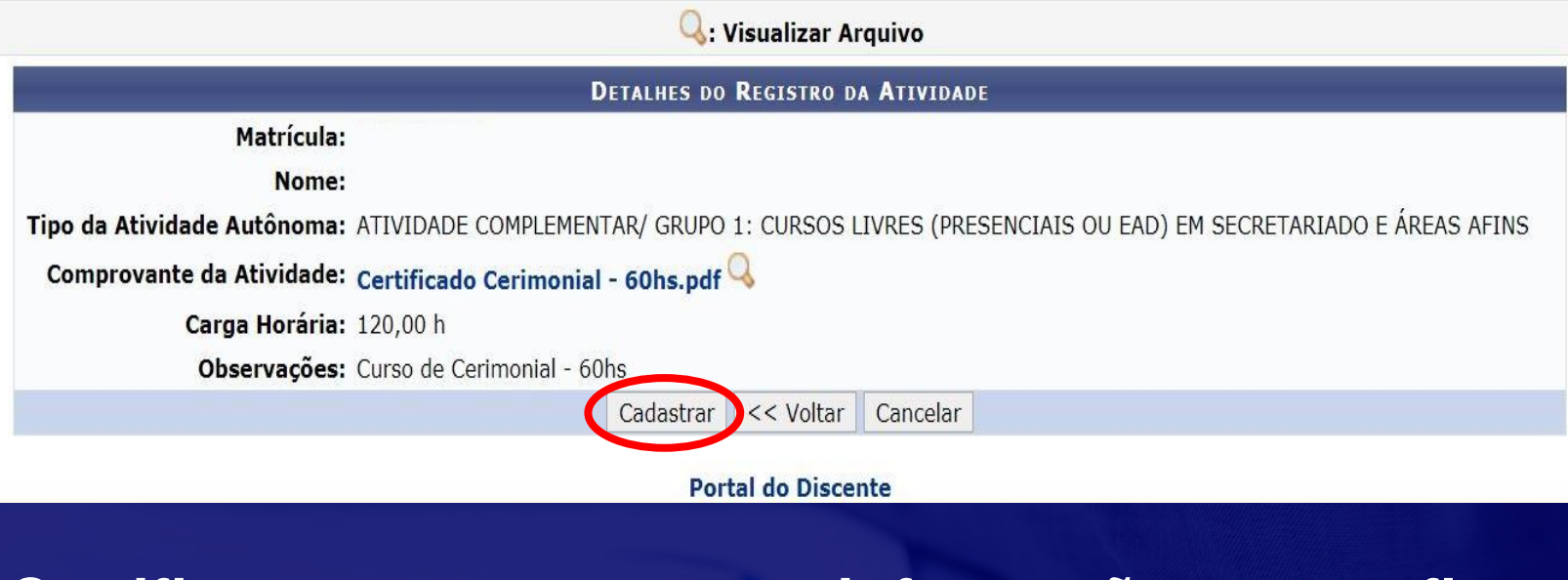

**Certifique que constam as informações e por fim, clique em "cadastrar".**

**Sua parte foi realizada, cabe a coordenação fazer a validação do comprovante.**

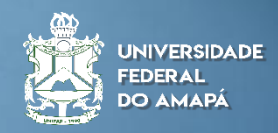

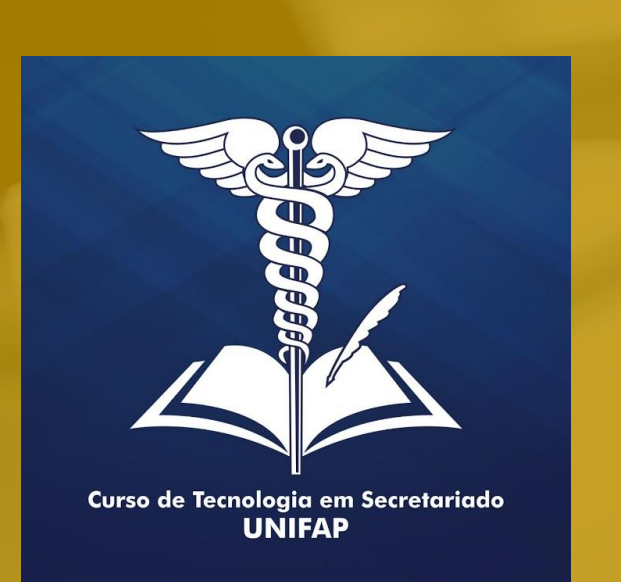

## **Informações Adicionais:**

**Verifiquem na página do curso as orientações sobre o Regulamento de Atividades Complementares, suas atribuições, áreas afins e entre outras informações importantes;**

**Observem também o quadro e a carga horária máxima que cada grupo de atividade limita;**

**Fiquem atentos se o cadastro realizado foi "Aceito", "Está Sob Análise" ou "Recusado";**

**Em caso de algum documento que venha a ser inserido e gerar dúvidas que a coordenação não puder sanar, caberá a comissão de atividades complementares realizar um parecer e deliberar sobre a situação.**

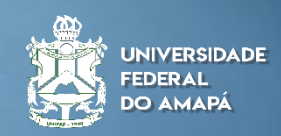

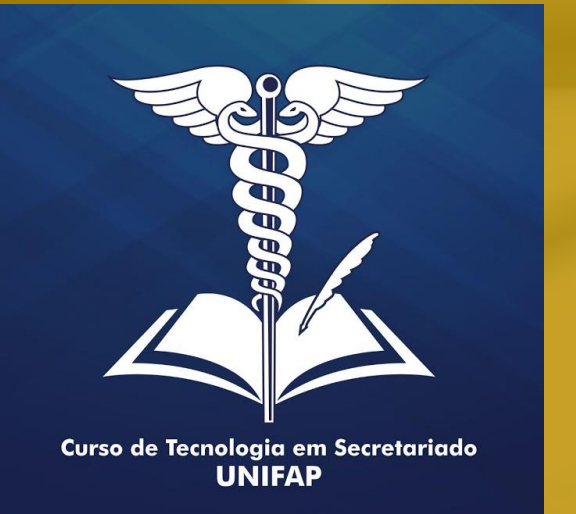

# **OBRIGADO**

**Elaborado por: Alan Bena Aguiar Júnior (Coordenador do Curso de Tecnologia em Secretariado da UNIFAP)**

**Colaboração: Rosiane de Oliveira Furtado Góes (Docente da UNIFAP) Marcos Silva Albuquerque (Técnico Administrativo da UNIFAP)** 

**Macapá/2021**

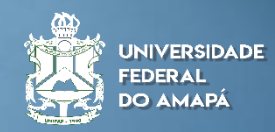